## **3-3** 地貌圖

1. 載入發祥村 DEM 圖層,並點選影像→地形分析→地貌。

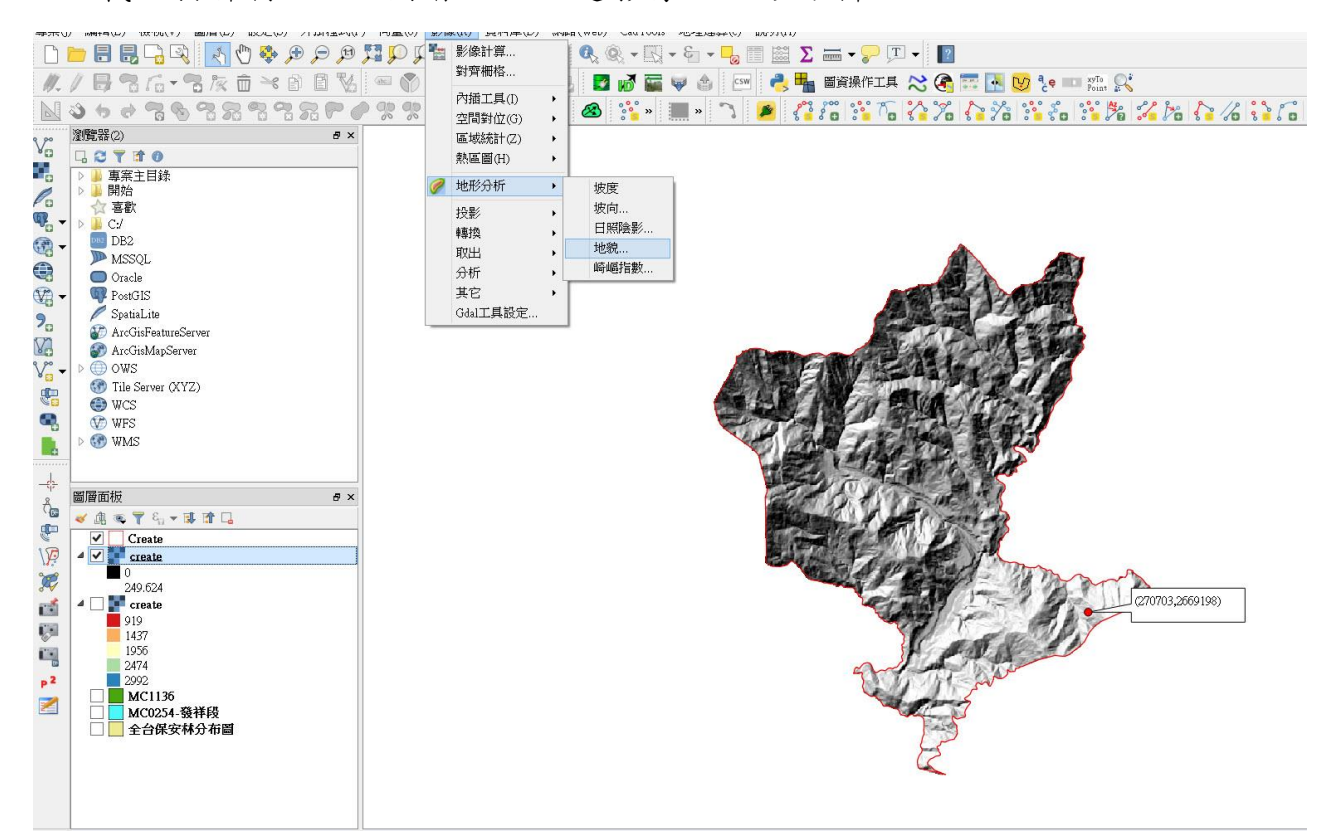

2. 地形圖層選擇 create DEM, 並設定輸出檔路徑,Z 係數為 1。並設定不同顏 色的高度範圍上下界。

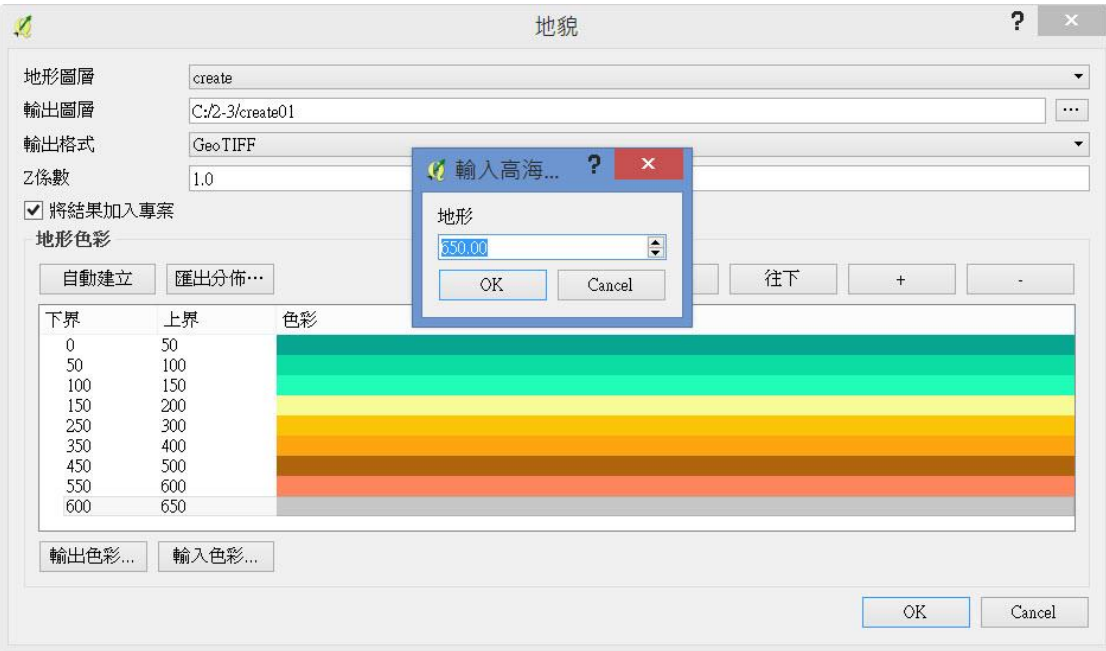

## 3. 即可產生地貌圖。

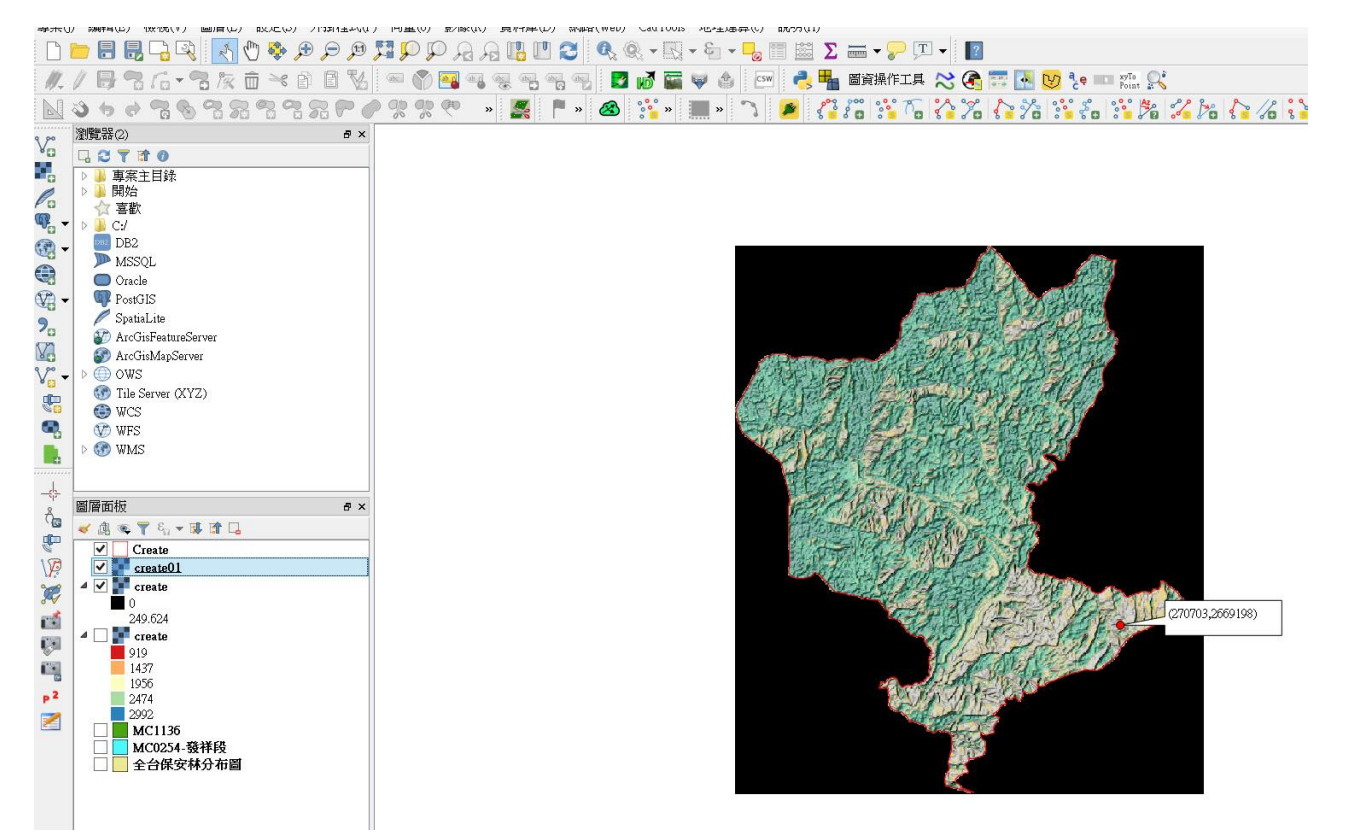